## Istruzioni per l'accesso all'Open Day dell'Istituto Parodi con Videoconferenza Meet

- 1. In primo luogo si consiglia di utilizzare un PC con il browser Google Chrome. Nel caso si utilizzassero tablet o cellulari è necessario scaricare prima l'applicazione gratuita Meet di Google
- 2. Sia che siamo su PC o su tablet andare al sito dell'Istituto Parodi
- 3. Cliccare sul link indicato 14.30-16.30 per il primo periodo o 16.30-18.30 per il secondo periodo a quel punto si aprirà un'immagine come questa

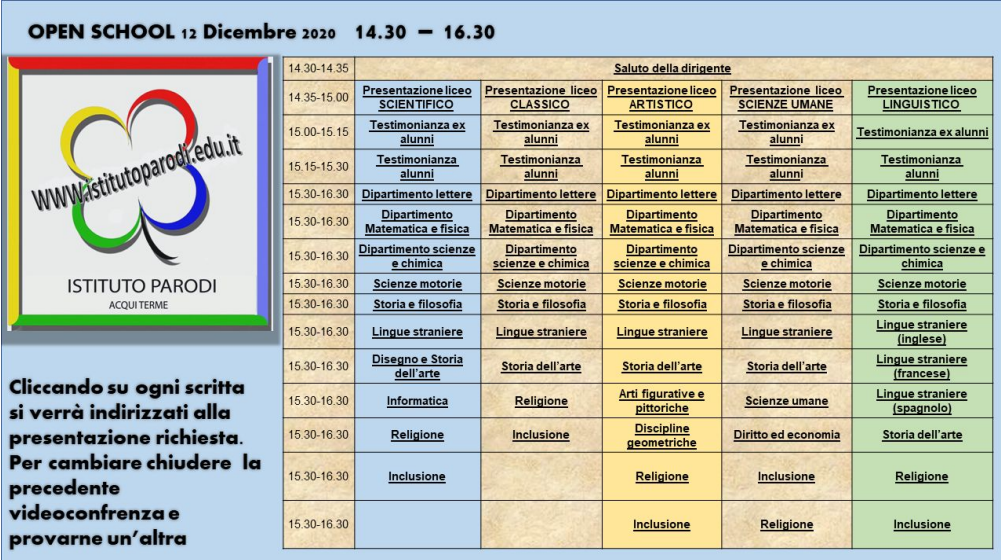

- 4. Sull'immagine si può cliccare direttamente sui vari titoli per accedere al link di Meet che è direttamente nel titolo stesso.
- 5. Se siete correttamente sul browser Google Chrome o su un tablet/cellulare che ha l'applicazione Meet il collegamento partirà in automatico
- 6. Potrebbe essere necessario qualche secondo da parte della scuola per consentire l'accesso alla videoconferenza
- 7. Quando sarete connessi alla videoconferenza potrete ascoltare il relatore e porre delle domande
- 8. L'orario situato Nella colonna sinistra è l'orario di inizio del collegamento prima di quell'ora non troverete nessuno
- 9. Per cambiare collegamento informarsi presso un altro dipartimento o un altro indirizzo sarà sufficiente chiudere la precedente video conferenza semplicemente

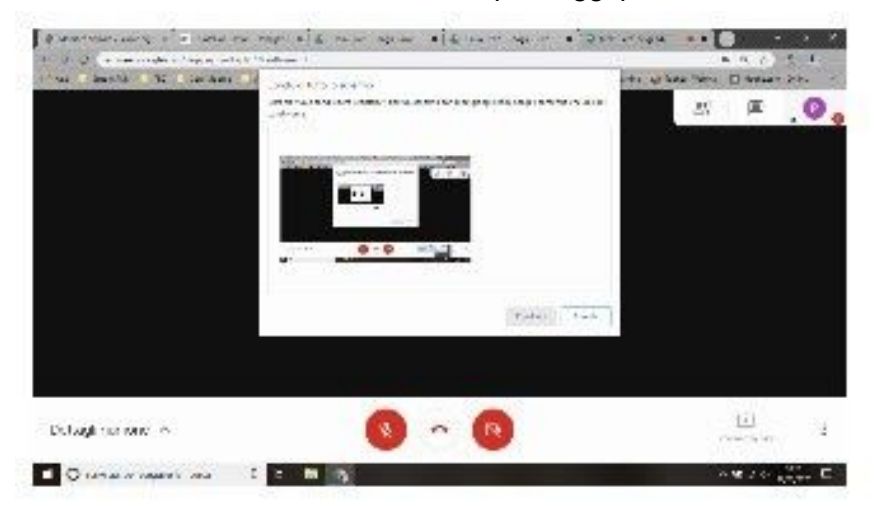

chiudendo la cornetta rossa e rifare i passaggi precedenti cliccando su un altro titolo

10. Nel caso si volesse ascoltare dall'inizio la spiegazione di un altro indirizzo di studi si consiglia di connettersi nel periodo successivo